# Objective – Press Release

- > To load news articles to your website and have them appear on the homepage of your site as shown below. (**see fig: 1**)
- > This is done by creating a section called "Latest News", within your site structure and adding news article to it using a "Press Release" template.

### **The articles will look something like this on your page:**

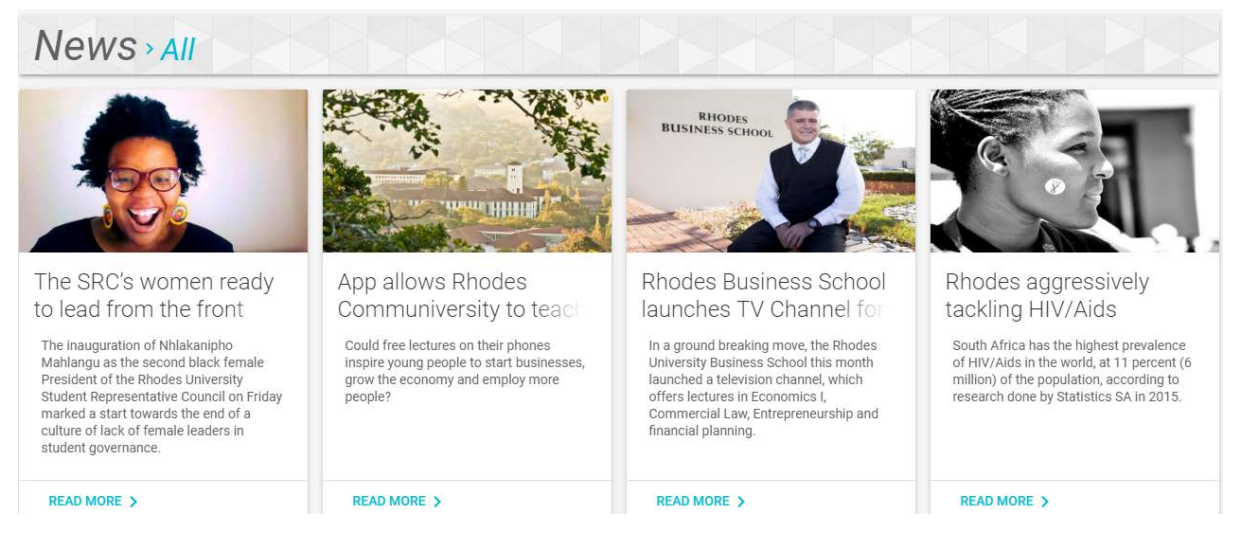

*Figure 1: The news cell, showing a typical news stream*

## How To-Create News section

- 1. Create a page called **Latest news** (instructions on pages 3).
- 2. From the Site Structure select the **Latest News** page/section.

*When adding news articles ,you upload them in the "Latest News" section. It is a common mistake to load them in the header section,please avoid this. Always ensure that you are in "Latest News" section.*

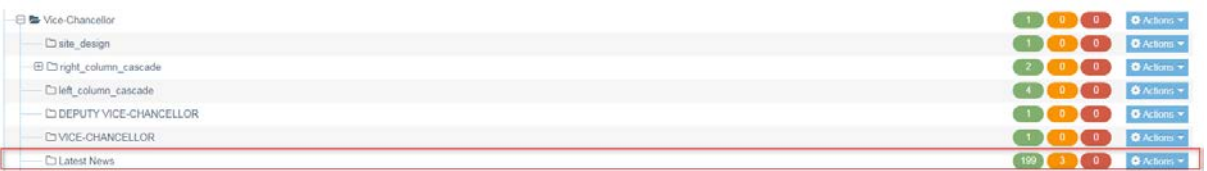

The Press Release Content Type has ten (10) main Elements:

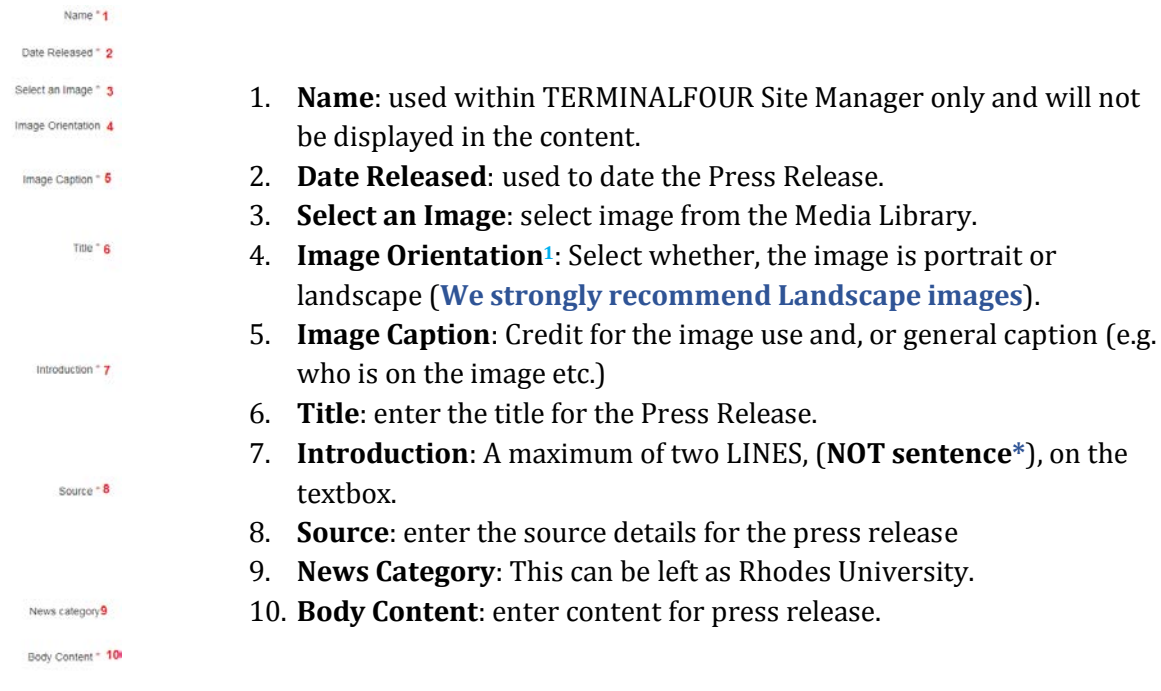

*Figure 2: Press Release elements*

- *1) Image orientation lets you choose whether the image is in Portrait/Landscape orientation. There are set dimensions for each of this orientations and these are: Landscape 640 x 360px.*
	- *a) NB: We no longer use portrait images on our news. Instead, We put fillers on the sides to make them landscape*
- *2) Introduction sentences should not be longer than two lines. If your introduction is more than two lines on the textbox (element), which is much wider than actual news cell, the text will be too much on the smaller cell.*

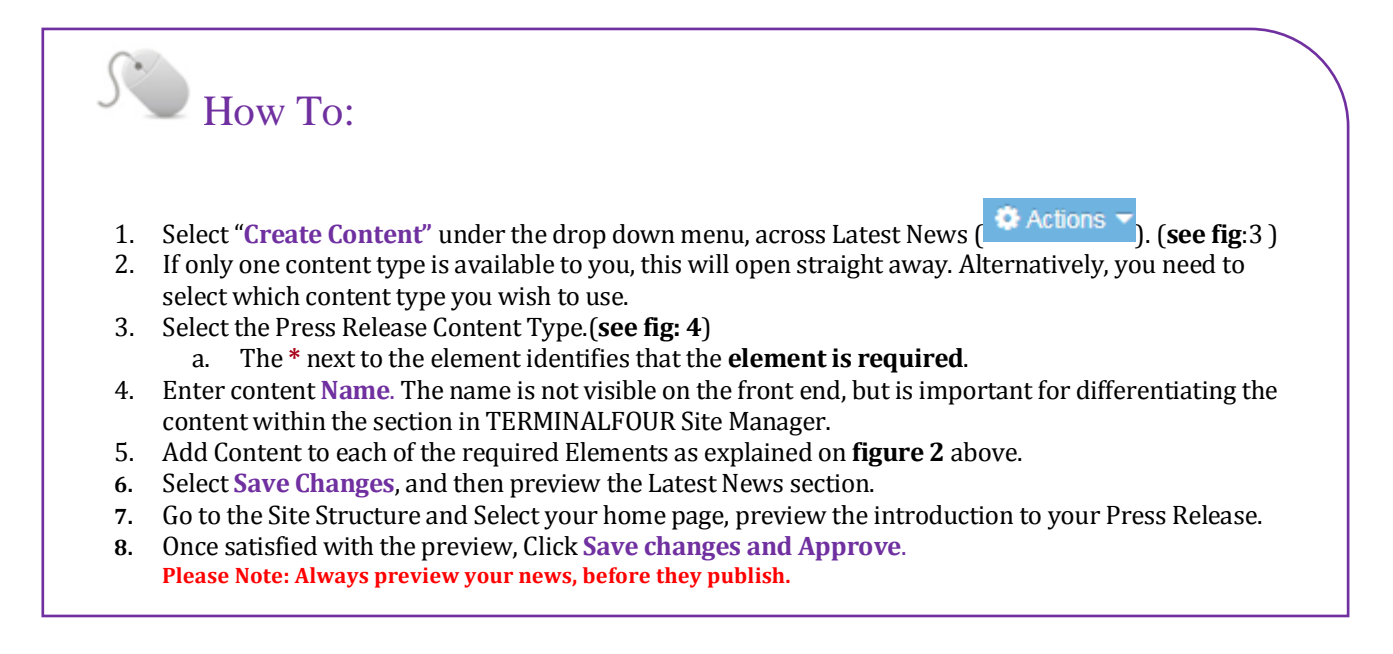

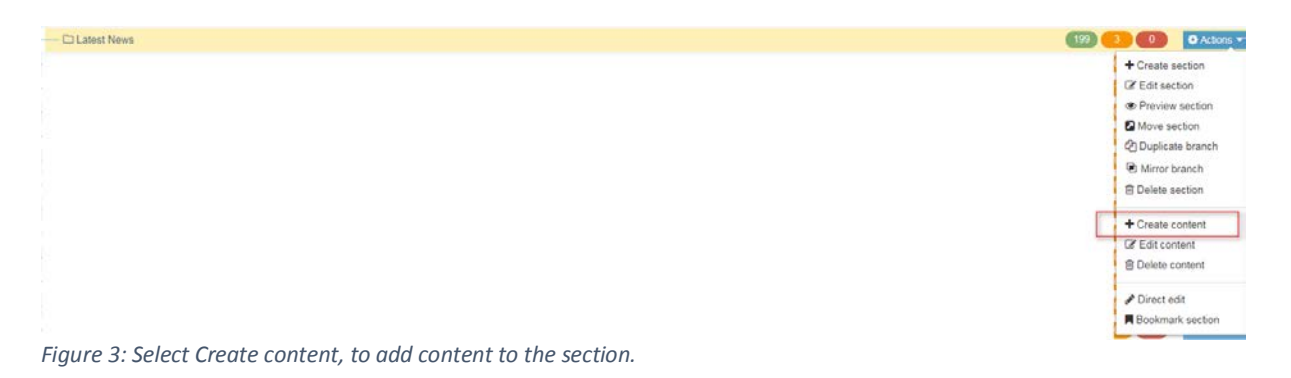

#### Choose content type

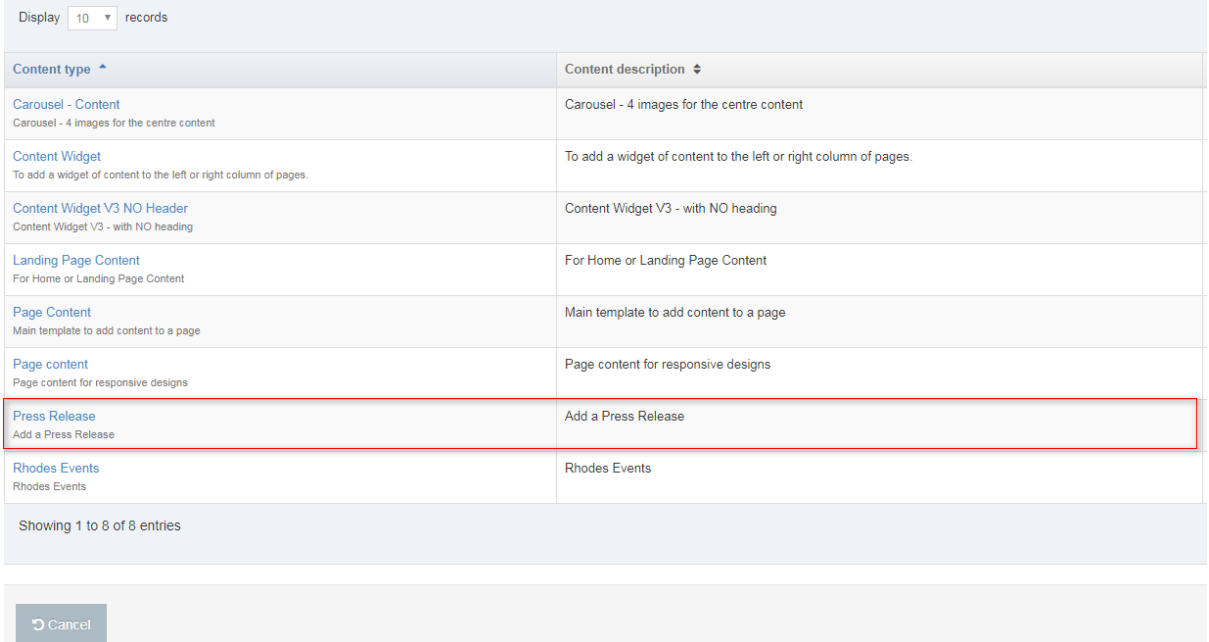

### *Figure 4: Selecting the Press Release from the list of templates*